#### **Revox Multiuser System Netzwerkanforderungen**

#### **Multicast**

Das Revox Multiuser-System und dessen Komponenten (Server, Verstärker, etc.) verwendet als Kommunikation im Netzwerk die **IP-Multicasting** Technologie.

- Multicast Adresse Multiuser Text: 236.13.8.66
- Multicast Adressen Audio Streaming: 236.240.xx.xx

#### **IGMP Querier**

Damit das IP-Multicasting im Netzwerk über alle Komponenten funktioniert, wird **ein zentrales Gerät** benötigt, das allen Netzwerk-Komponenten deren Multicast-Gruppenzugehörigkeit verwaltet, der sogenannte **IGMP Querier**. Die Antwort auf Querier-Anfragen veranlassen die Switche ihre Membership-Listen entsprechend zu aktualisieren. **Die Querier-Funktion wird nur von Layer 3-Switches unterstützt**, nicht aber von Layer 2-Switches.

#### **IGMP Snooping**

Beim IGMP Snooping belauscht der Switch (snoop, schnüffeln) den IGMP-Traffic an seinen Ports zwischen Hosts und Router(n). Dabei lernen die Switche beim Empfang von IGMP Membership Requests, welche der angeschlossenen Geräte zu einer Multicast-Gruppe gehören. Wird ein Multicast für eine Gruppe empfangen, wird die Nachricht nur an den entsprechenden Port, der zu dieser Multicastgruppe gehört weitergeleitet, die anderen Ports sehen diese Nachrichten nicht. Zusammengefasst: Mittels IGMP Snooping kann verhindert werden, dass Multicast-Traffic an alle Switchports geflutet wird. So wird die Netzwerklast reduziert. **Somit müssen sämtliche Multiuser-System Komponenten an einen IGMP Snooping-fähigen Switch angeschlossen werden (Layer 2 oder Layer 3 Switch).**

#### **Router**

Revox empfiehlt die Netzwerkanforderungen (IGMP Querier und Snooping) mit Layer 3 und ggf. Layer 2 Switches abzudecken und verzichtet auf die Empfehlung von Routern. Oft sind Router von einem bestimmten Provider bereits vorhanden und decken die gewünschten Revox-Anforderungen nicht ab oder verlieren diese bei Software-Aktualisierungen.

#### **Netzwerk Switch**

Auf den nachstehenden Seiten sind Switch-Empfehlungen und Konfigurationsvorschläge abgebildet. Aufgeführt sind nur Produkte, welche von Revox getestet und freigegeben wurden. Sollte der von Ihnen gewünschte Switch nicht abgebildet sein, wenden Sie sich bitte an unseren Support, um die Einsetzbarkeit zu überprüfen.

### **Revox Multiuser System Switch Empfehlungsliste**

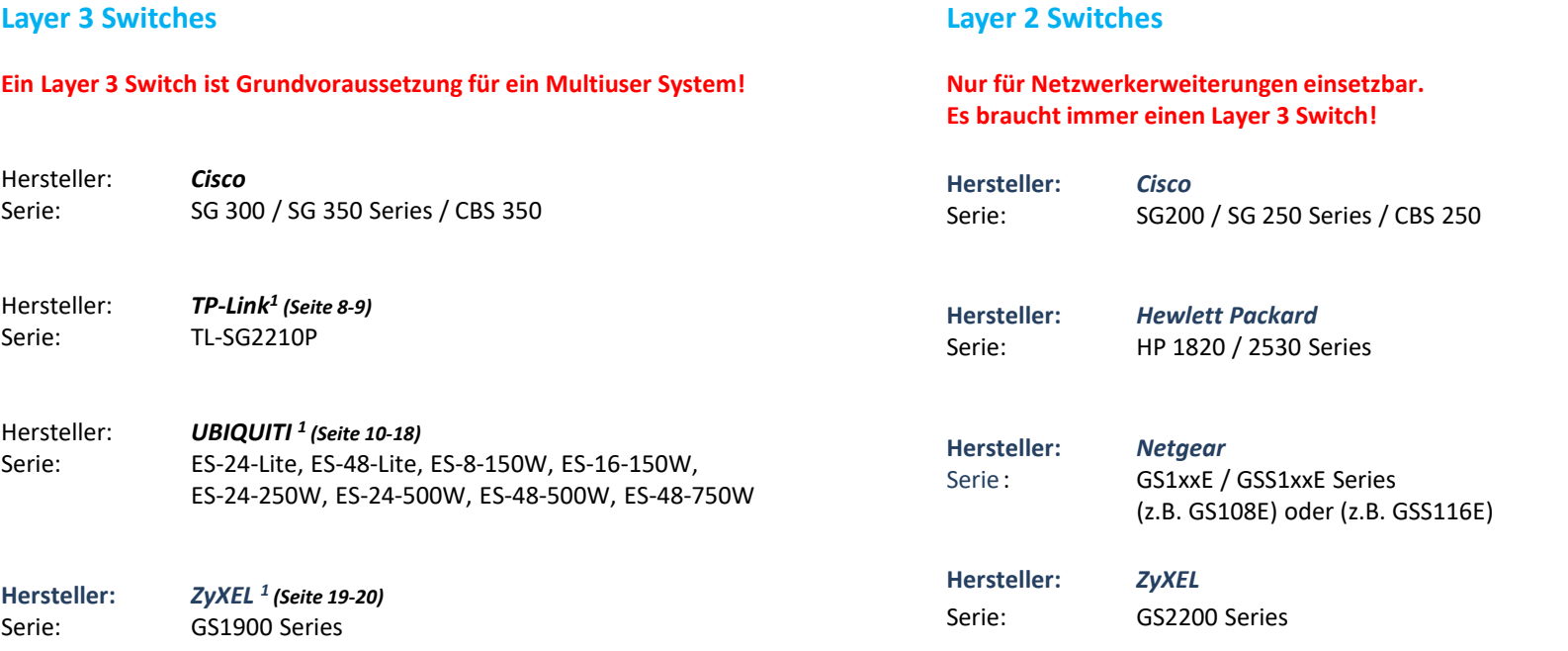

*1* Bei der nachfolgenden Beschreibung für die Switch-Einstellungen handelt es sich um Empfehlungen, mit denen das Multiuser-System im Zusammenspiel mit den genannten Switches einwandfrei funktioniert.

#### **TP-Link TL Serie Konfiguration Default Login: admin / admin (BN / PW)**

#### **Fixe IP Adresse einrichten**

**Wählen Sie eine IP Adresse ausserhalb des DHCP Bereichs, achten Sie darauf keinen IP Konflikt zu verursachen und gliedern Sie den Switch möglichst bei der Firewall oder dem Router an.**

#### **1. Gehen Sie zu L3 FEATURES > Interface. Klicken Sie im Abschnitt Schnittstellenkonfiguration auf IPv4 für VLAN 1 bearbeiten.**

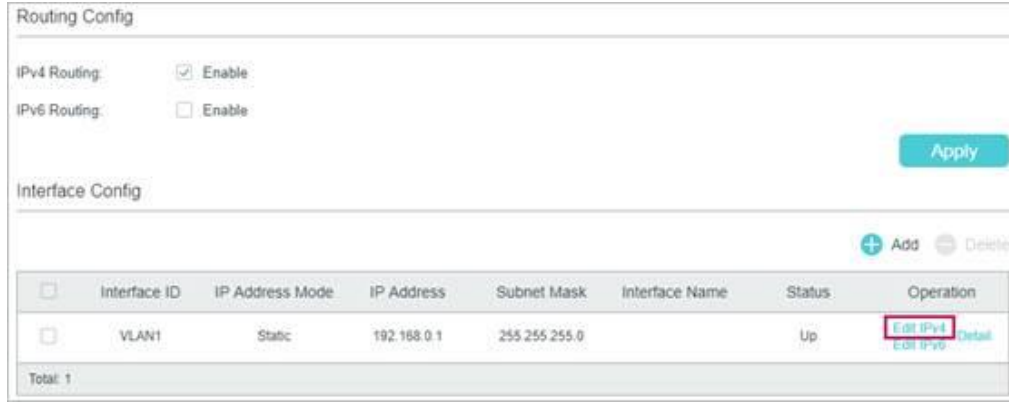

**2. Das folgende Fenster wird angezeigt. Konfigurieren Sie den IP-Adressmodus als statisch. Geben Sie dann die neue IP-Adresse 192.168.0.100 und die Subnetzmaske 255.255.255.0 ein. Klicken Sie dann auf Übernehmen.**

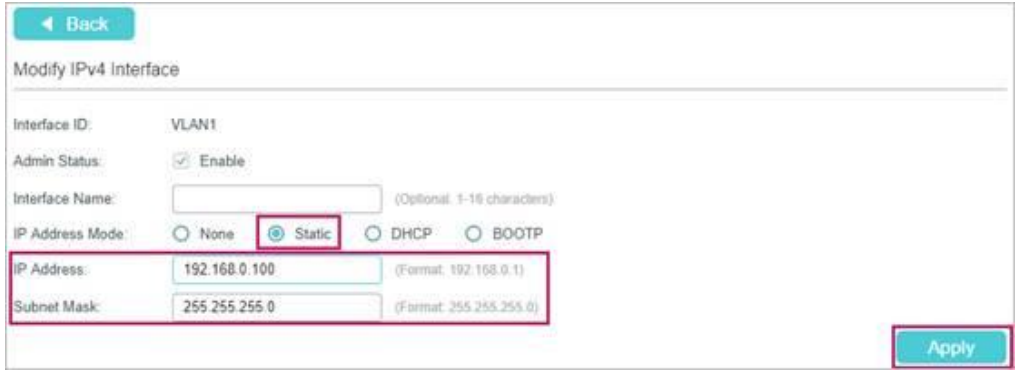

### **TP-Link TL Serie Konfiguration (Default Login: admin / admin (BN / PW)**

### **IGMP VLAN Global Konfiguration**

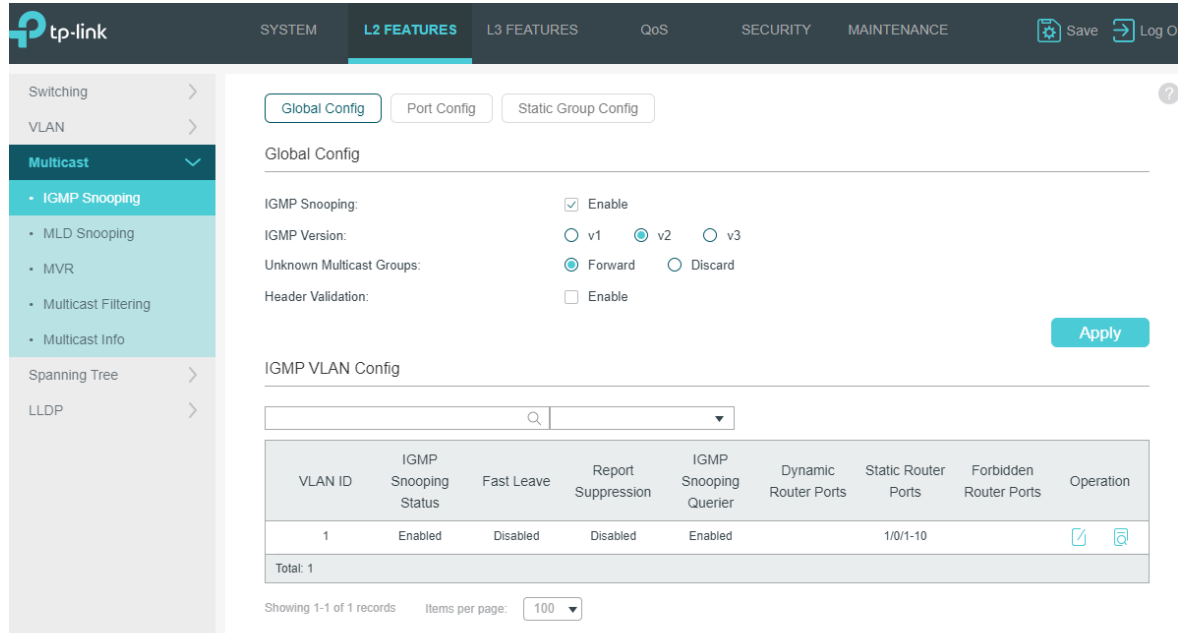

### **TP-Link TL Serie Konfiguration (Default Login: admin / admin (BN / PW)**

#### **IGMP Snooping Konfiguration**

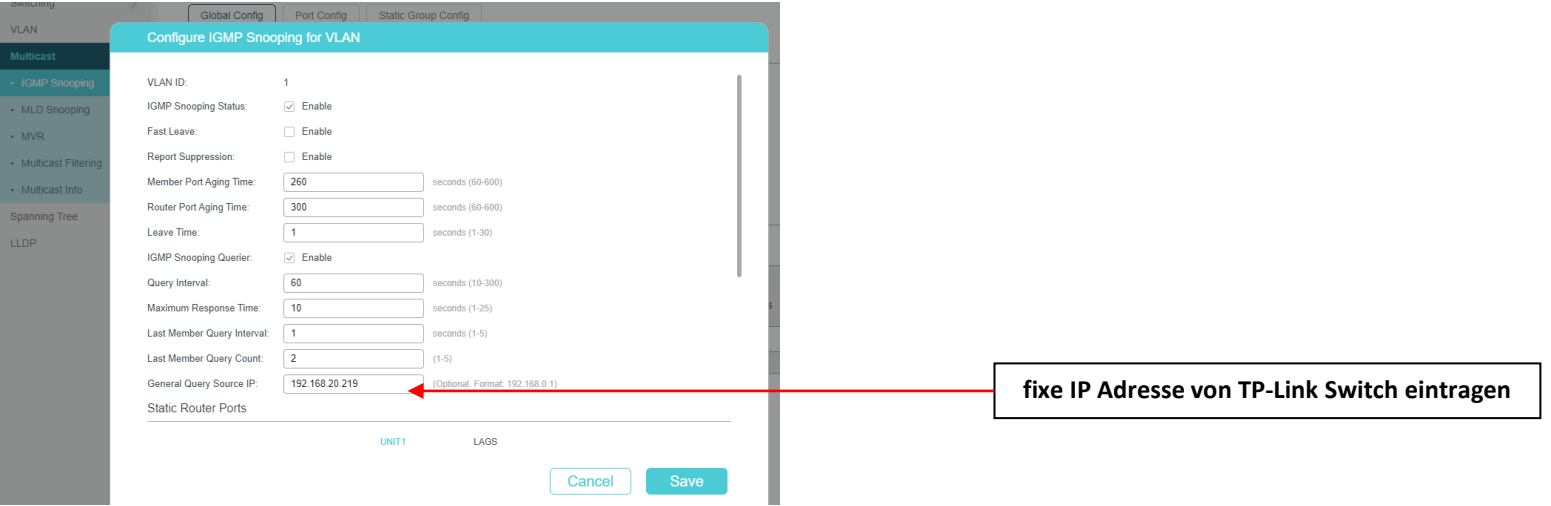

#### **Querier VLAN Konfiguration**

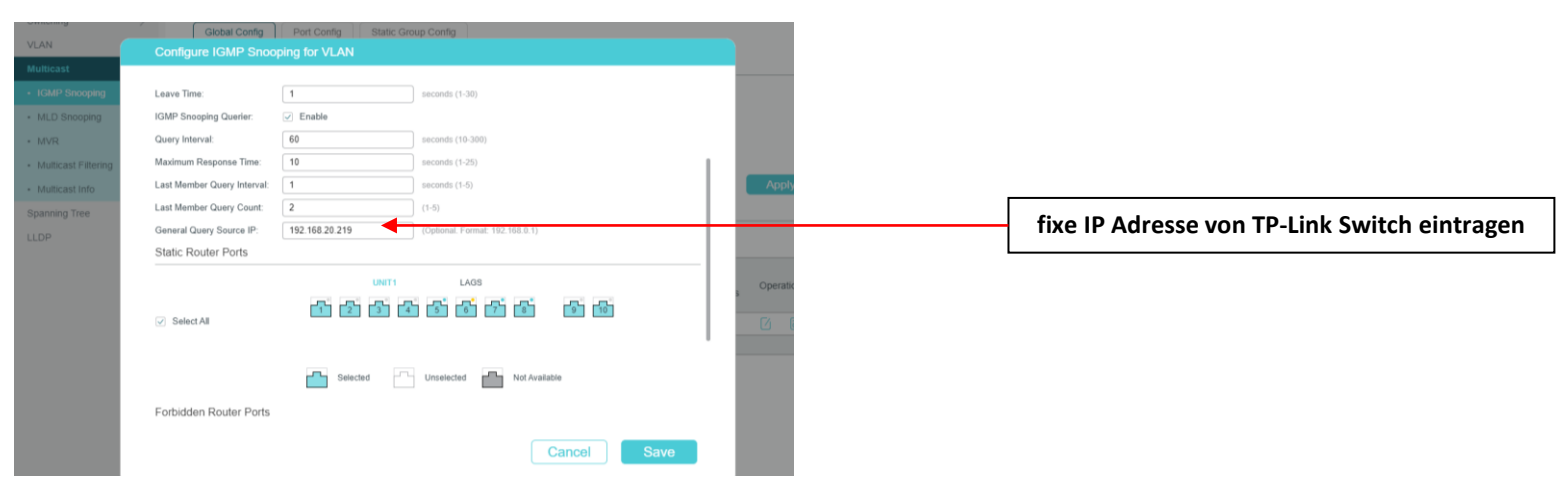

#### **Ubiquiti Revox Software Paket (Bonjourdienst Spotify)**

#### **Revox Software Paket installieren**

#### **Wichtig:**

**sollte der EdgeSwitch den Softwarestand 1.8.2 aufweisen, muss das Revox Softwarepaket installiert werden damit der Spotify Connect Dienst funktioniert. Dazu laden Sie bitte das Ubiquiti Revox Software Paket von** [www.revox-support.de](http://www.revox-support.de/) **Sollte der Switch einen Softwarestand 1.8.3 oder höher aufweisen, können Sie den Schritt Revox Software Paket installieren überspringen…**

Rufen Sie den ES Switch im Browser auf und melden Sie sich an. Achtung: Der Ubiquiti Switch hat im Auslieferzustand eine **fixe IP Adresse: 192.168.1.2 Benutzer: ubnt Passwort: ubnt**

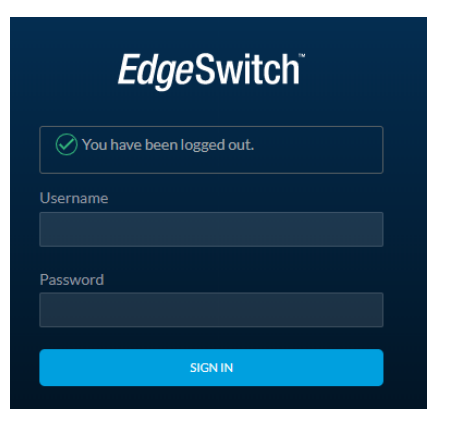

Navigieren Sie zum Weltkugelsymbol und öffnen Sie mit einem Klick die System Einstellungen

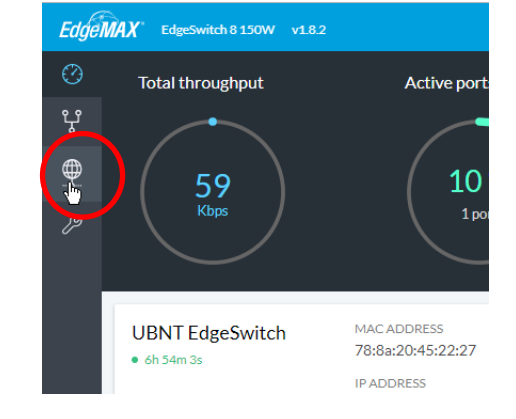

Scrollen Sie in den System Einstellungen ganz nach unten und wählen Sie dann das «Upgrade» Symbol an. Navigieren Sie zum Ubiquiti Revox Software Paket und starten Sie das Update.

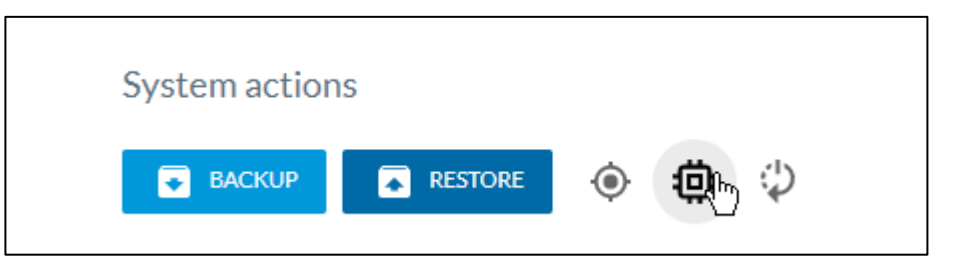

#### **Ubiquiti Revox Software Paket (Bonjourdienst Spotify)**

### **Revox Software Paket installieren**

Nach dem erfolgreichen Update erscheint ein Dialogfeld mit der Aufforderung, den Switch neu zu starten

Scrollen Sie in den System Einstellungen ganz nach unten und klicken Sie auf das Reboot Device Symbol

Nach dem Neustart und der Anmeldung navigieren Sie auf das User Feld oben rechts und wechseln Sie in die «Legacy Interface» Ansicht». Konfigurieren Sie die IP und Multicast Einstellungen gemäss Anleitung auf den nachfolgenden Seiten.

Device's firmware has been successfully upgraded. Please reboot the  $\checkmark$ device to apply changes.

### System actions

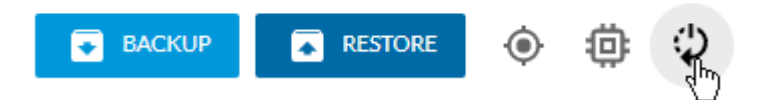

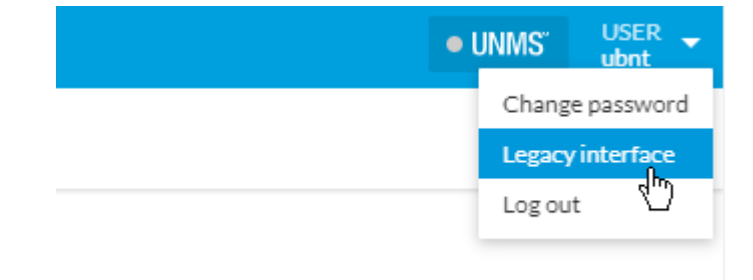

#### **Ubiquiti ES Konfiguration Default Login: ubnt / ubnt (BN / PW)**

#### **Default IP Adresse**

Der Ubiquiti Switch hat im Auslieferzustand eine fixe IP Adresse: 192.168.1.2

Um die Konfigurationsseite aufzurufen, muss ggf. die Netzwerkkarte Ihres Notebooks auf eine fixe IP Adresse im 1er VLAN eingestellt werden. **Logen Sie sich direkt auf dem Legacy Interface ein.**

#### **Fixe IP Adresse einrichten**

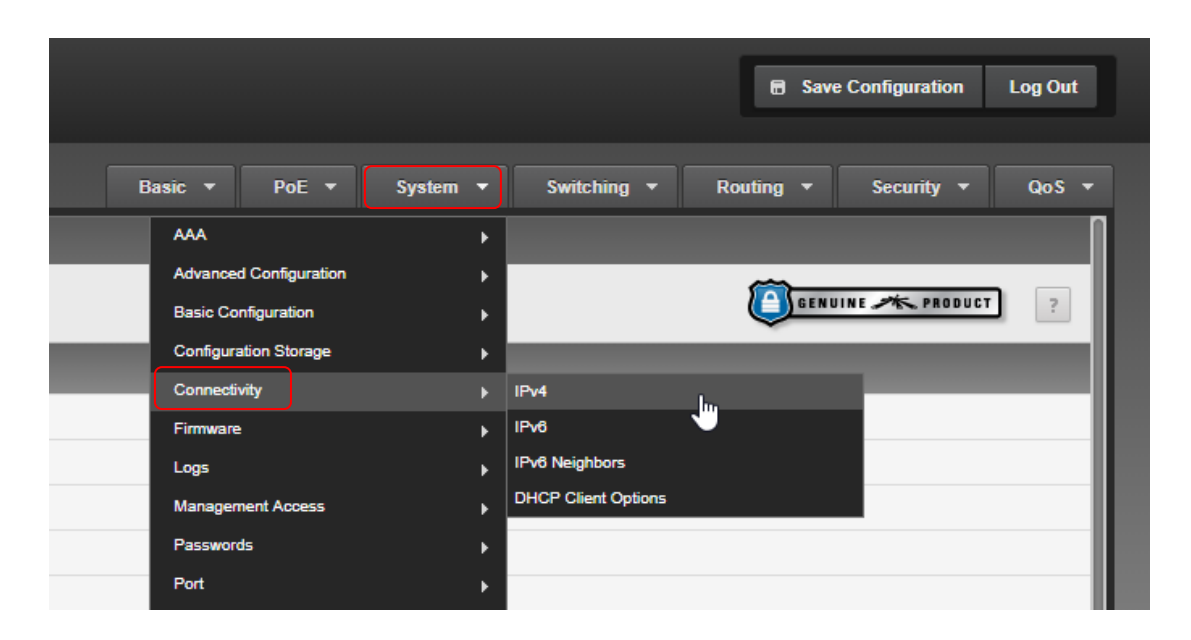

**Wählen Sie eine IP Adresse ausserhalb des DHCP Bereichs, achten Sie darauf keinen IP Konflikt zu verursachen und gliedern Sie den Switch möglichst bei der Firewall oder dem Router an.**

### **Ubiquiti ES Konfiguration**

#### **IGMP Snooping**

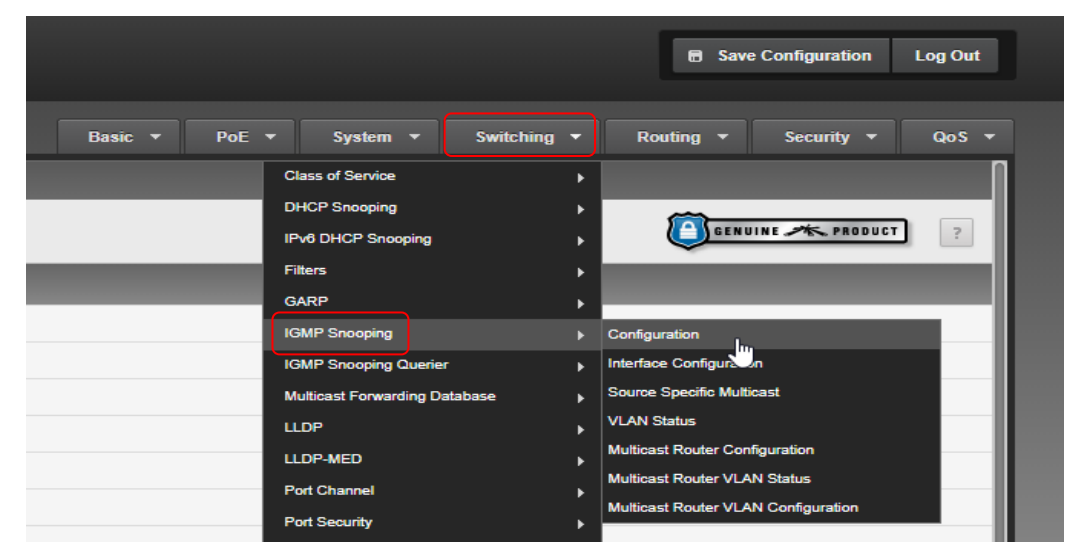

### **Configuration**

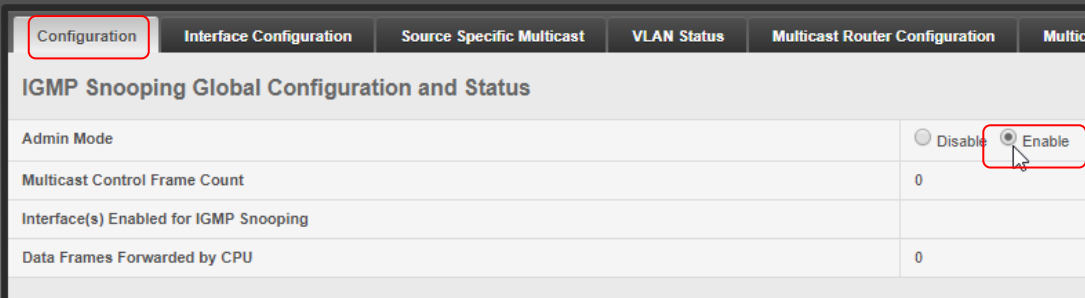

Next Last

 $\overline{\mathbb{C}}$ 

# **Ubiquiti ES Konfiguration**

### **Interface Configuration**

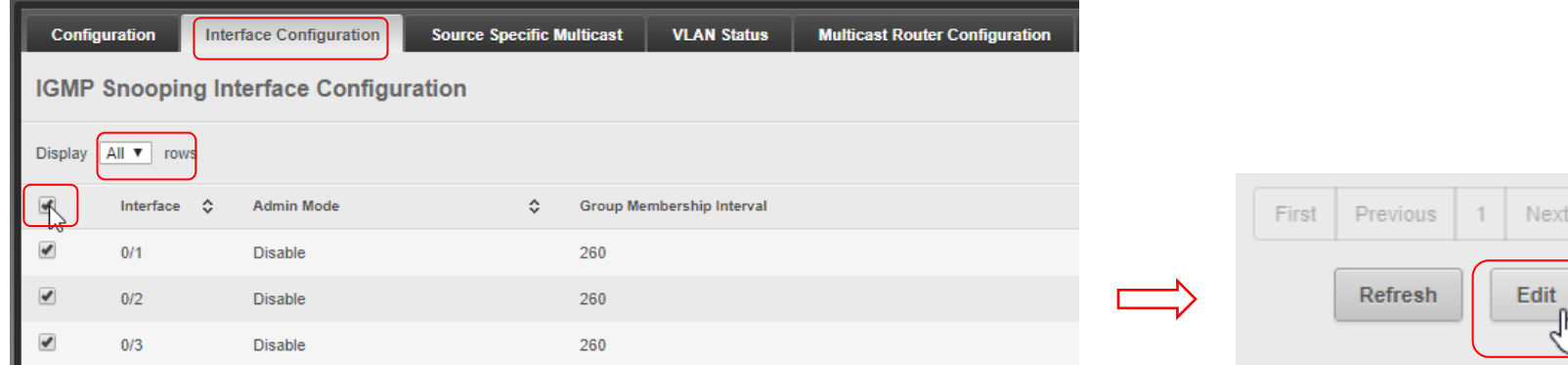

### **Edit Interface Configuration**

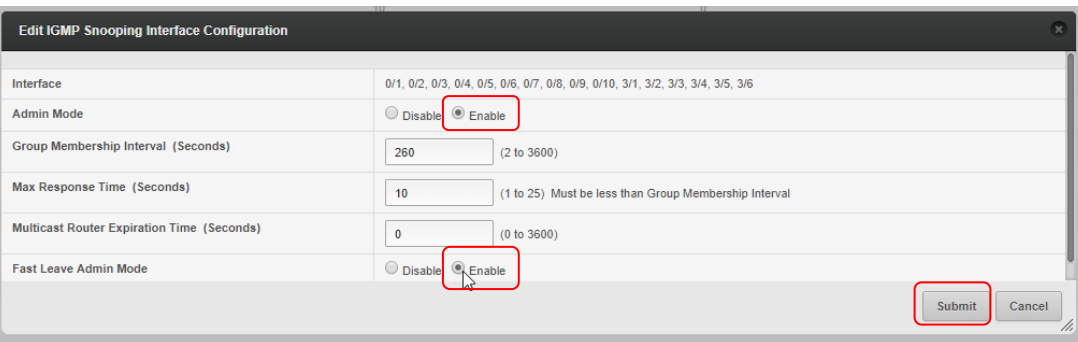

### **Ubiquiti ES Konfiguration**

#### **VLAN Status**

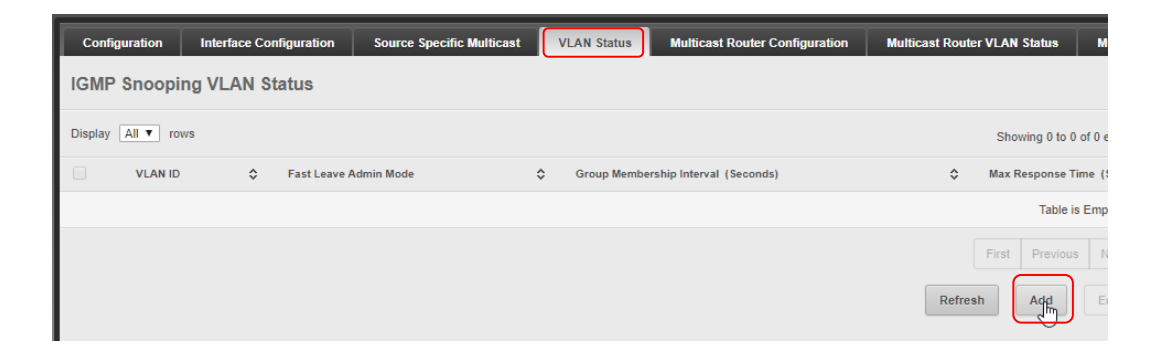

#### **IGMP Snooping VLAN Configuration**

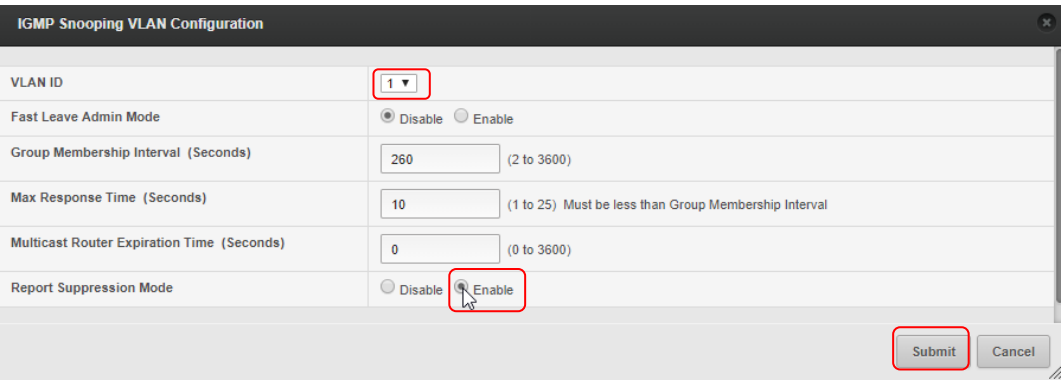

### **Ubiquiti ES Konfiguration**

# **IGMP Querier Configuration**

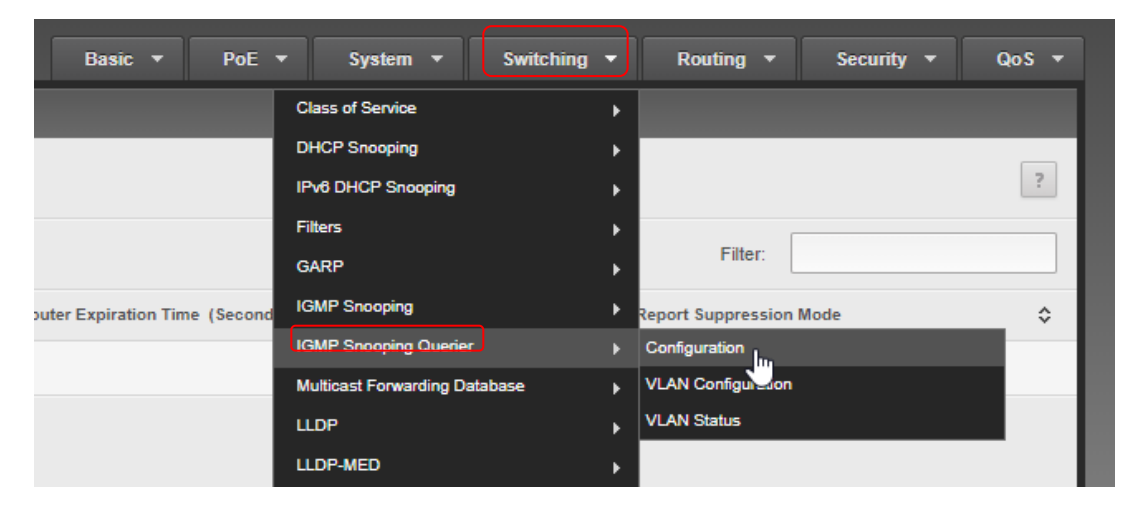

#### **IGMP Querier Configuration**

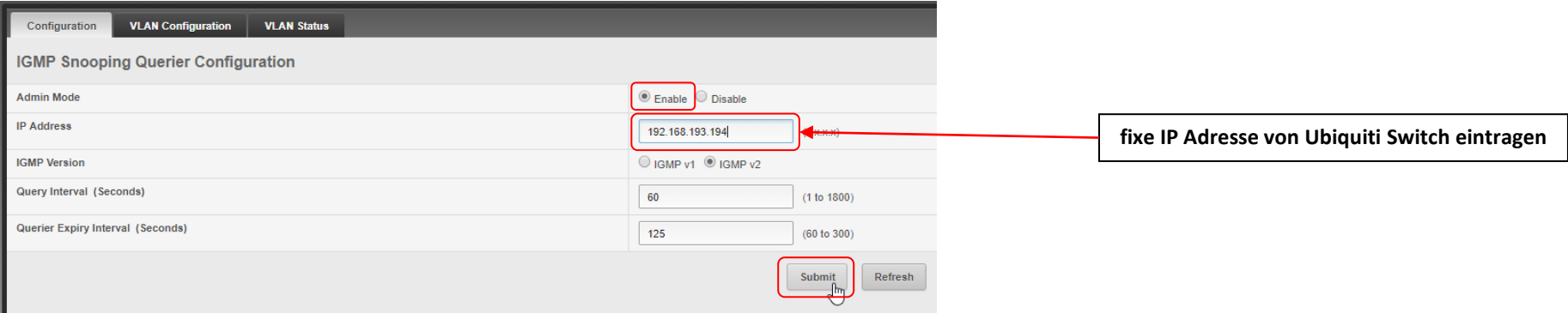

# **Ubiquiti ES Konfiguration**

### **IGMP Querier VLAN Configuration**

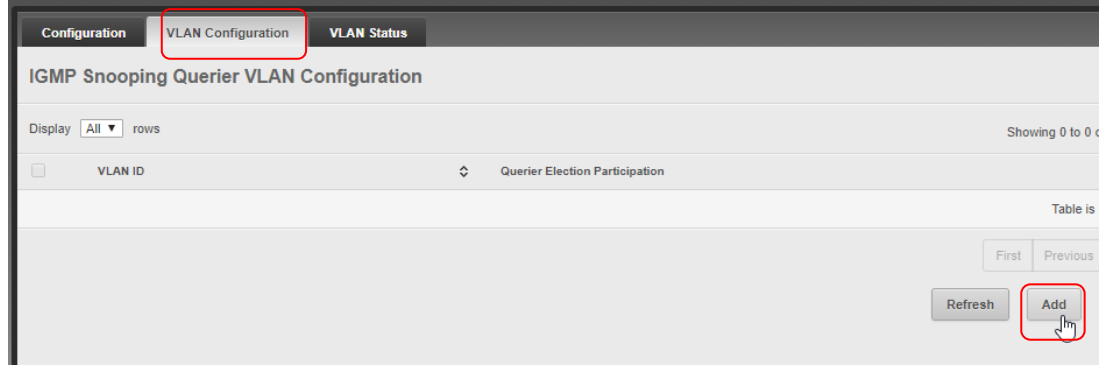

# **Add IGMP Snooping Querier**

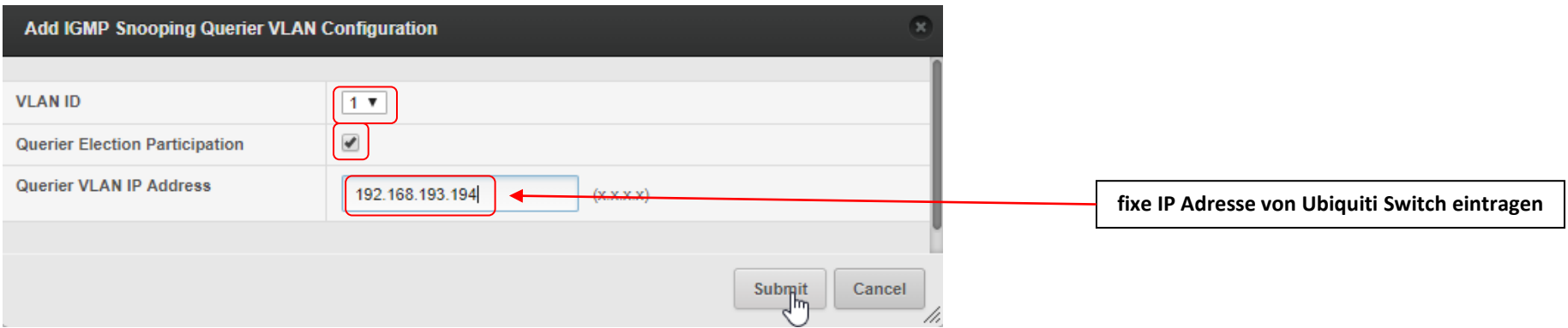

### **Ubiquiti ES Konfiguration**

#### **Kontrolle unter VLAN Status**

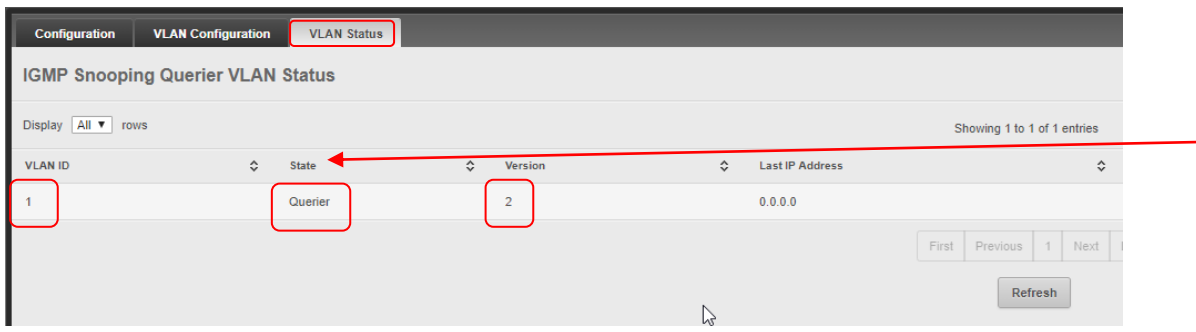

**Sollte bei der Kontrolle festgestellt werden, dass der State «non-Querier» anzeigt, bitte überprüfen, ob bei «Last IP Adress» die Router IP Adresse angezeigt wird. Ist dies der Fall, setzt der Router bereits ein Querier ab und es muss nichts Weiteres unternommen werden.**

### **Konfiguration speichern!**

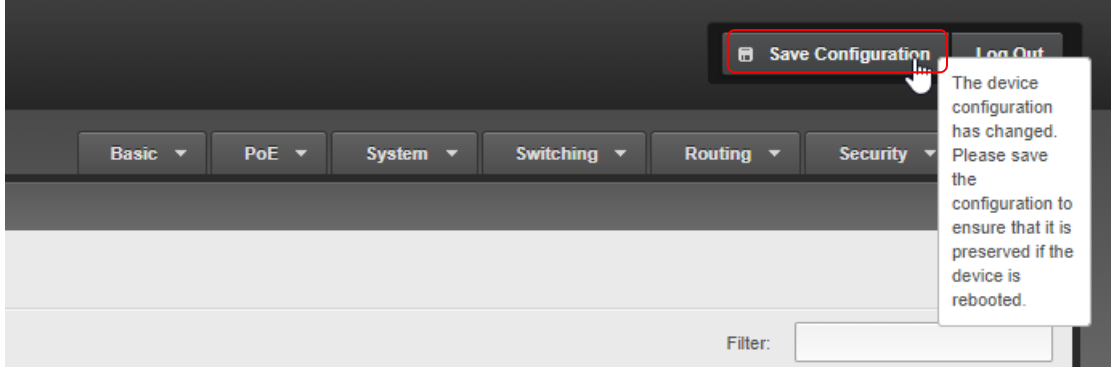

### **Zyxel GS Serie Konfiguration Default Login: admin / 1234 (BN / PW)**

### **Port Setup**

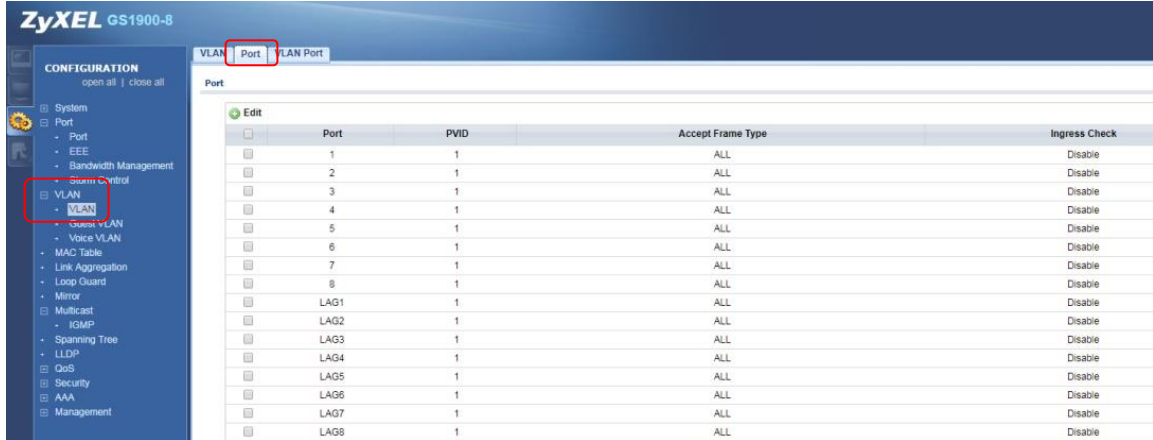

#### **Multicast IGMP Global**

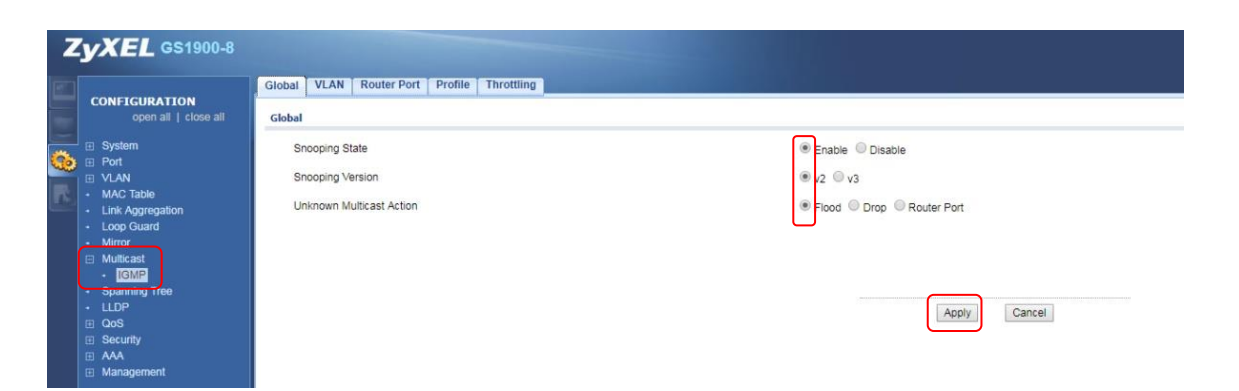

### **Zyxel GS Serie Konfiguration**

#### **Multicast IGMP VLAN**

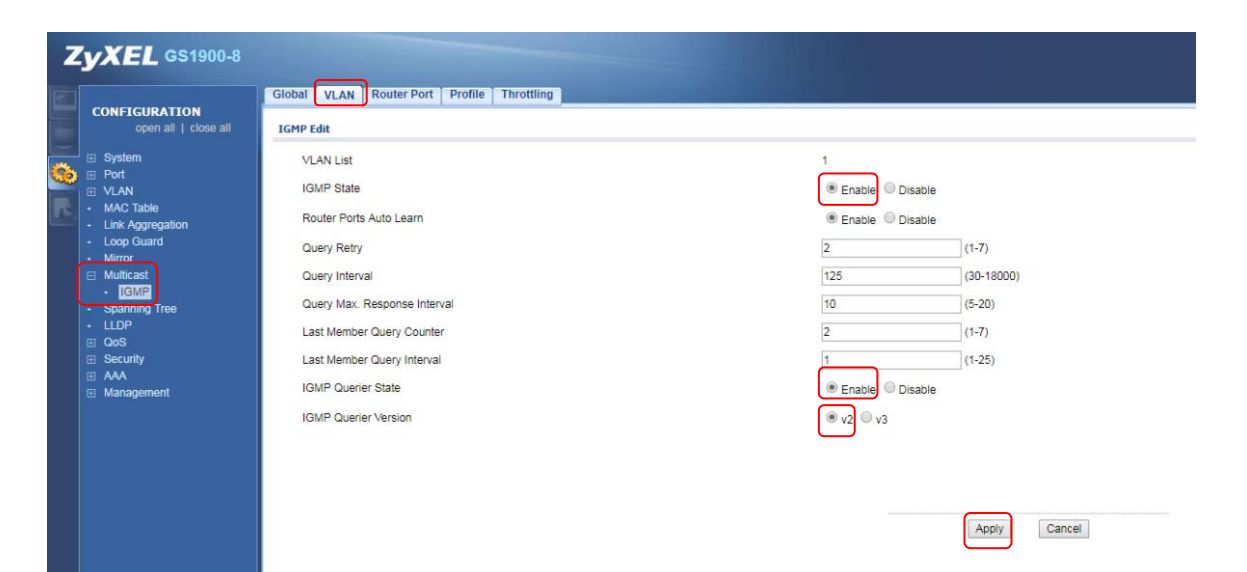